## **PANDUAN APLIKASI WORKFLOW**

### **A. Cara Membuka Aplikasi**

Untuk memulai akses terhadap aplikasi Perkantoran :

- 1. Bukalah aplikasi Perkantoran melalui web browser (IE, Mozila FireFox, atau Google Chrome) dengan alamat url workflow.pdam-sby.go.id
- 
- 2. Kemudian tekan **Enter** pada tombolkeyboard atau klik tombol **Go** pada browser.3. Akan muncul tampilan halaman login aplikasi Sistem Informasi Pembayaran seperti gambar 1.

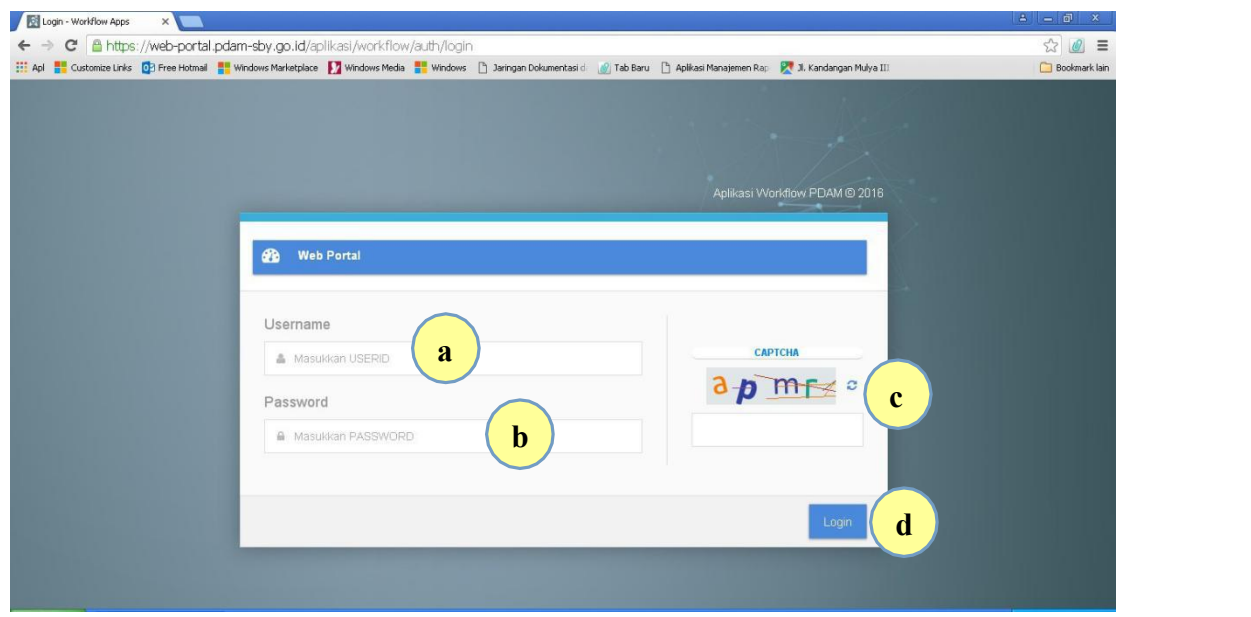

- 4. Form login aplikasi Perkantoran :
	- a. *Username*, defaultnya menggunakan NIP tanpa titik.
	- b. *Password*, defaultnya menggunakan NIP tanpa titik.
	- c. *Captcha*, setelah mengisikan username dan password pengguna wajib menyalin kembali huruf yang ada pada box terlebih dahulu. Jika huruf yang keluar tidak jelas, pengguna dapat melakukan muat ulang captcha.
	- d. *Login*, setelah point a, b, dan c telah terisi dengan benar, maka tekan login.

## **B. Halaman Pengguna**

# **SURAT KELUAR**

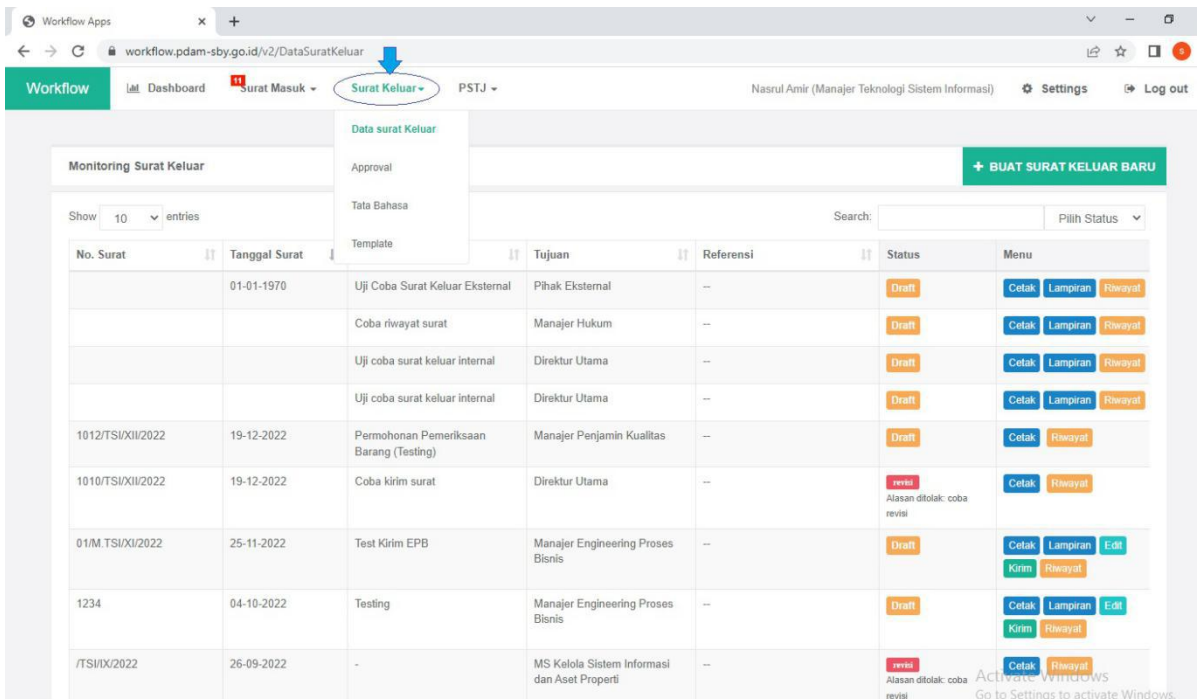

Pembuatan surat keluar pada menu "Surat Keluar"

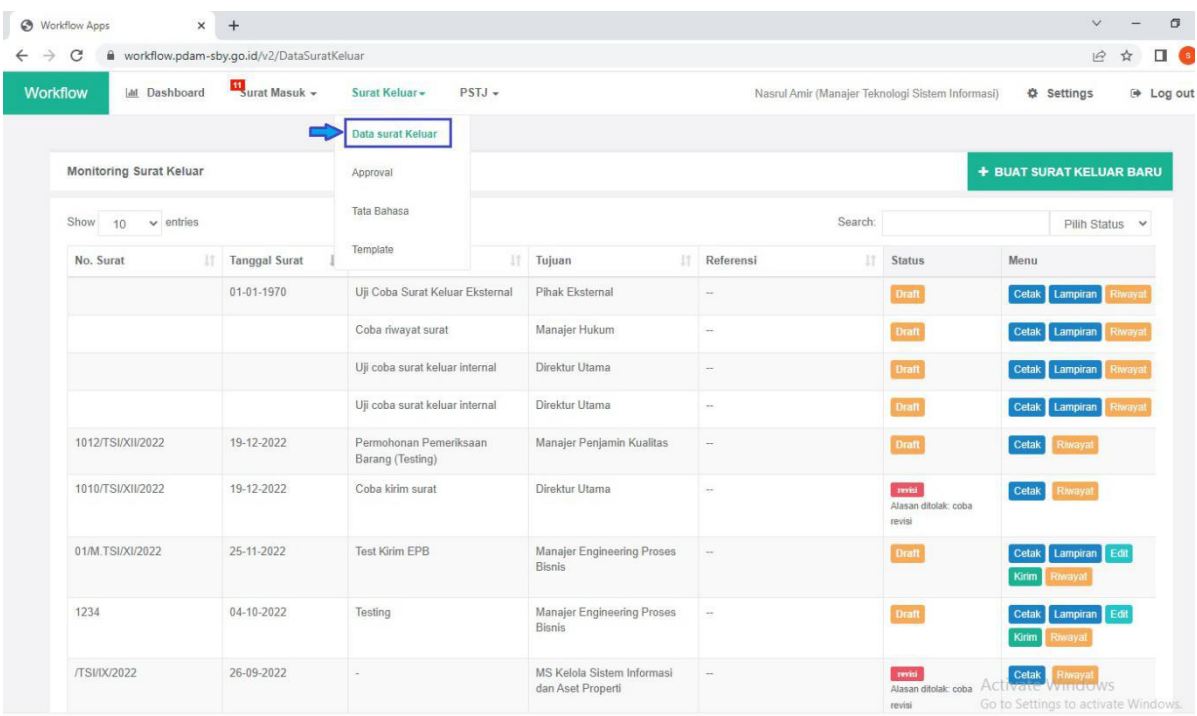

Menu "Data surat keluar" menampilkan semua surat keluar baik draft maupun yang telah terkirim, untuk membuat surat keluar pilih button "+buat surat keluar baru"

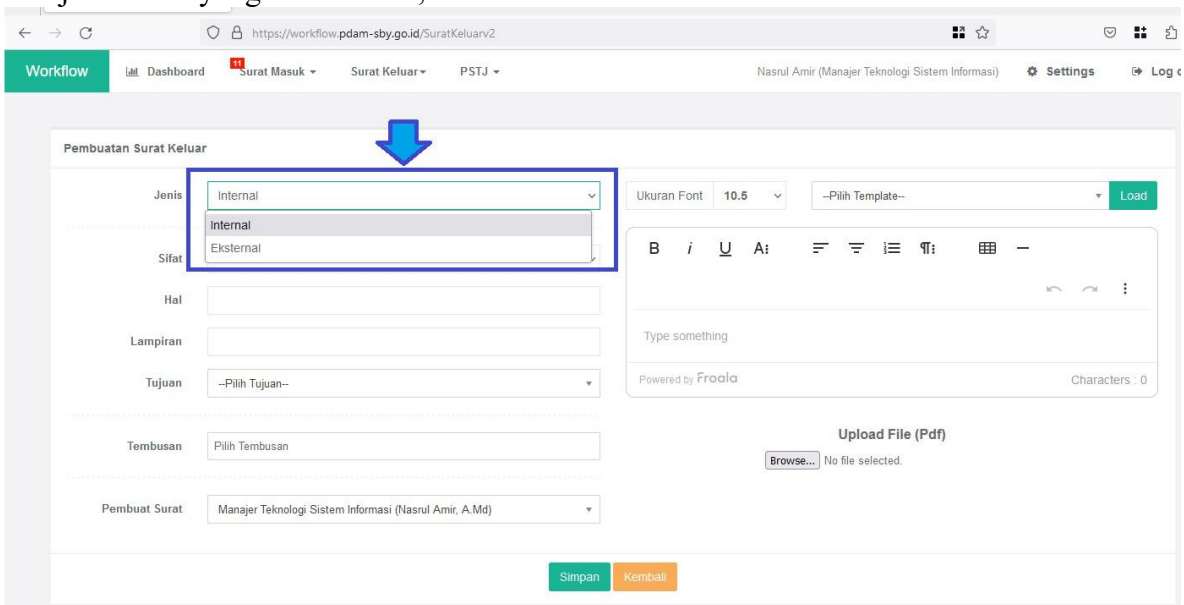

#### Pilih jenis surat yang akan dibuat, surat internal atau eksternal

Lengkapi isian pada halaman pembuatan surat, serta dapat melampirkan file yang berformat "pdf".

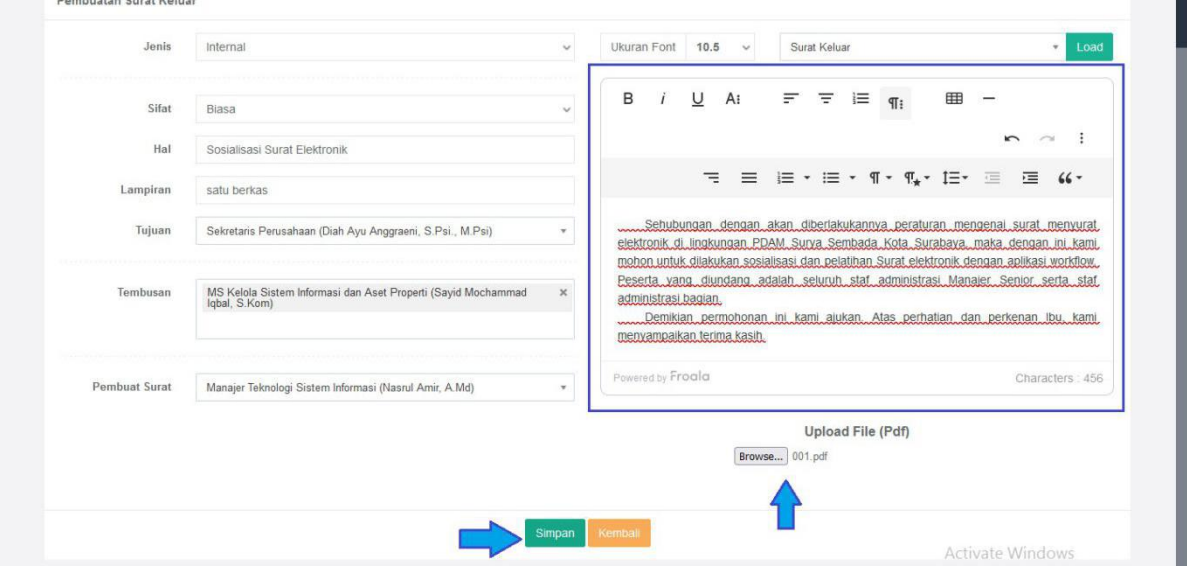

Klik button "kirim" untuk mengirim draft surat keluar untuk selanjutnya dilakukan proses approve oleh pejabat pembuat surat.

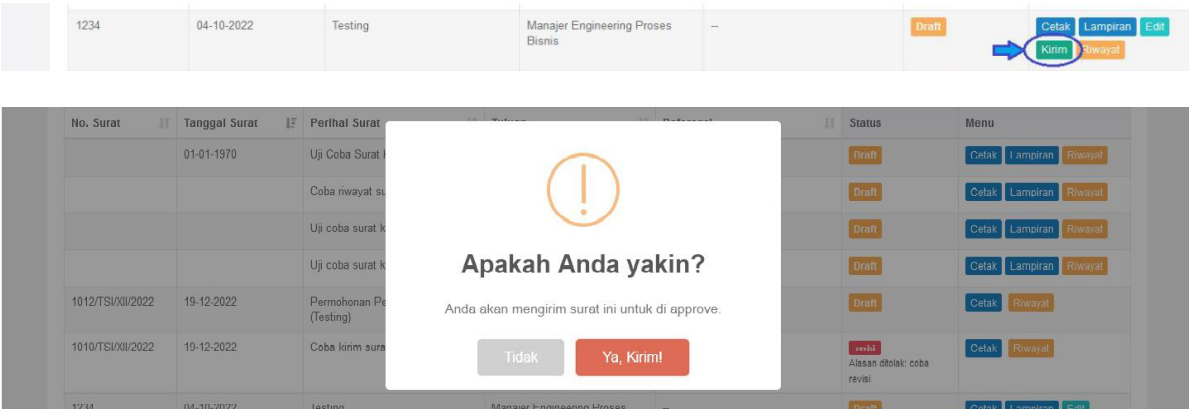

# **Penandatanganan surat elektronik**

Proses penandatanganan elektronik melalui menu approval

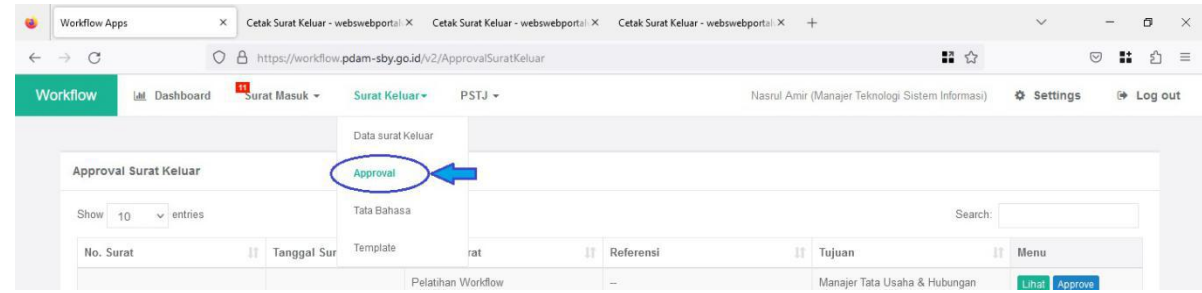

Pejabat yang melakukan approval dapat menyetujui atau mengembalikan draft surat untuk direvisi.

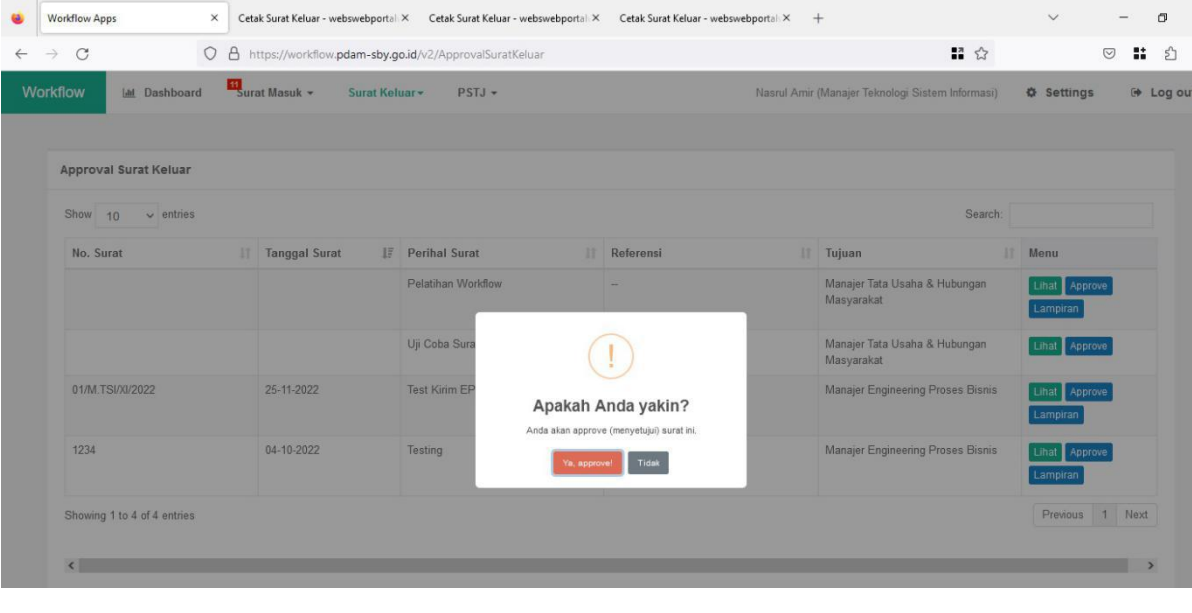

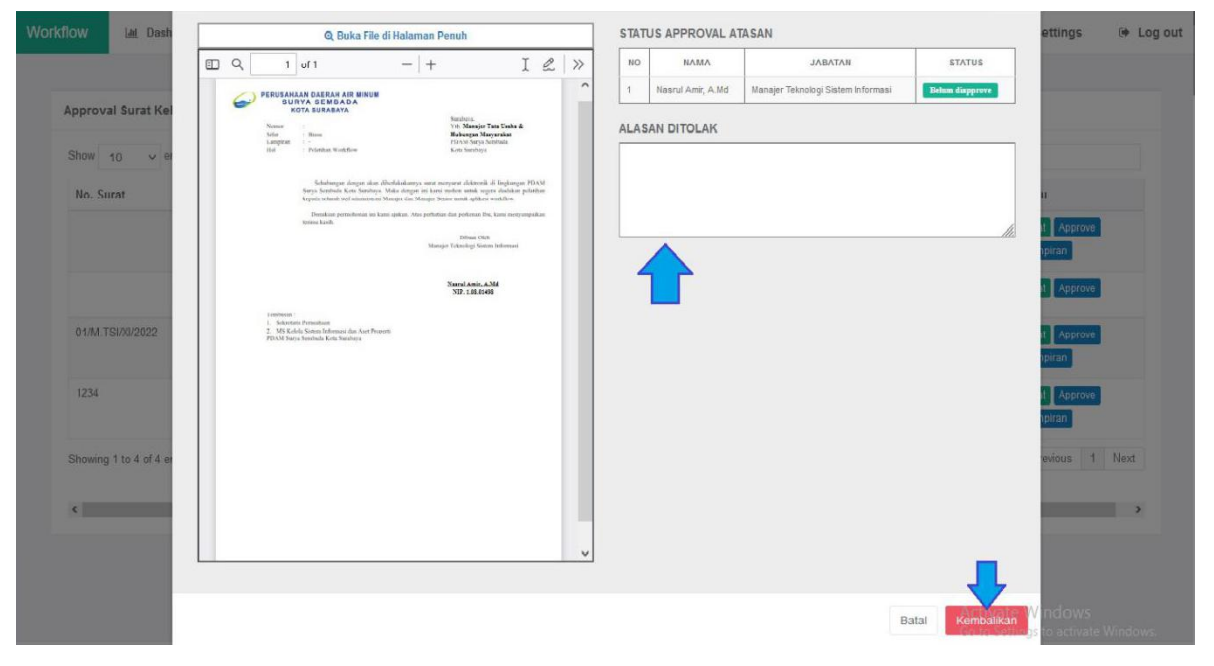

## **Tampilan surat keluar elektronik**

Berikut adalah tampilan surat keluar dengan tandatangan elektronik

## **Surat Internal**

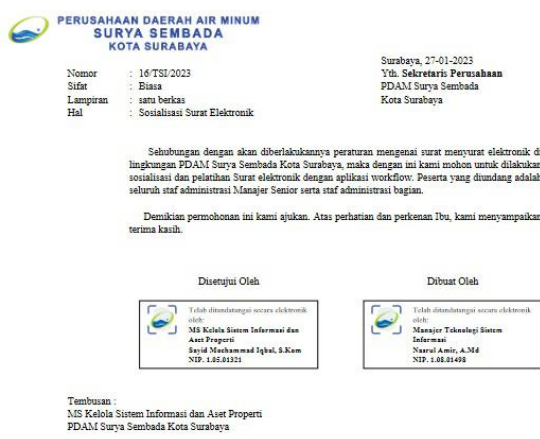

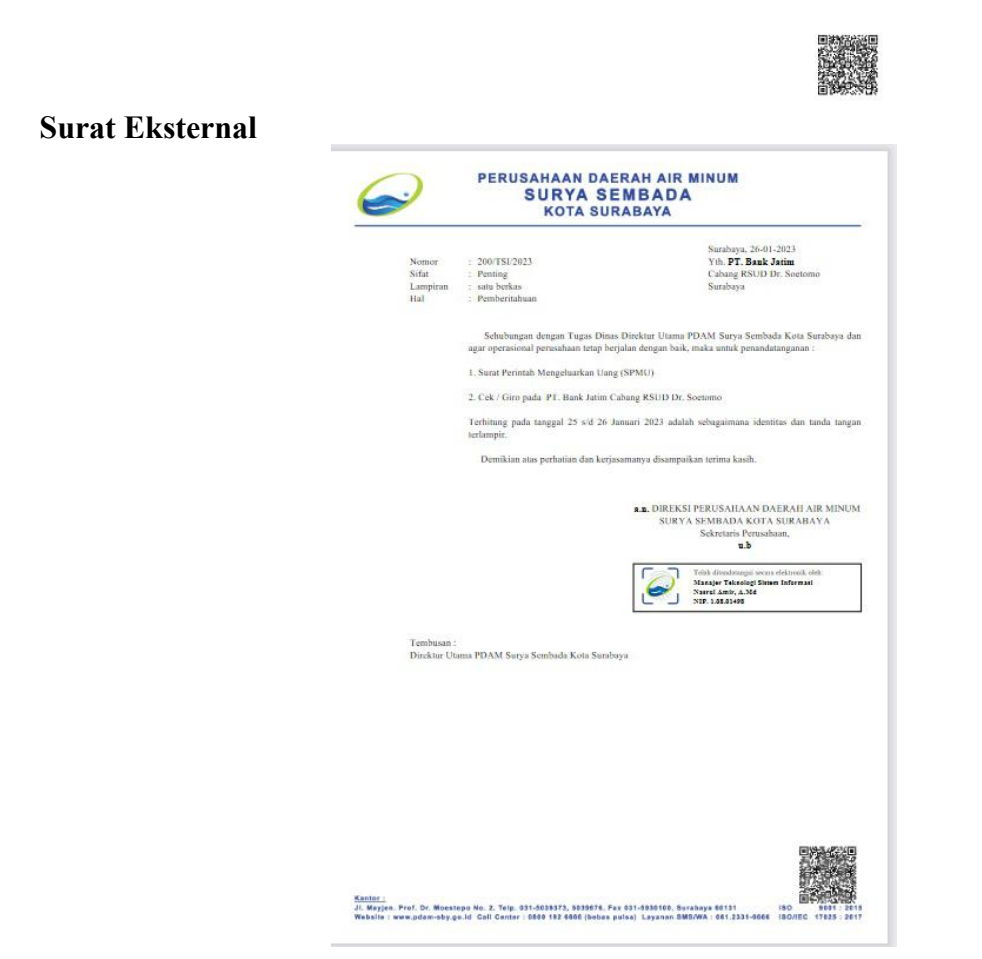

### **SURAT MASUK**

Halaman ini menampilkan semua surat masuk, baik yang sudah ditindak lanjuti maupun yang belum ditindaklanjuti. Fitur yang ada pada menu monitoring antara lain Cetak, Lacak, dan Detail. Cetak untuk mencetak halaman lembar dispoisisi. Lacak untuk melihat history surat masuk. Dan Detail untuk melihat detail surat, isi surat beserta disposisinya.

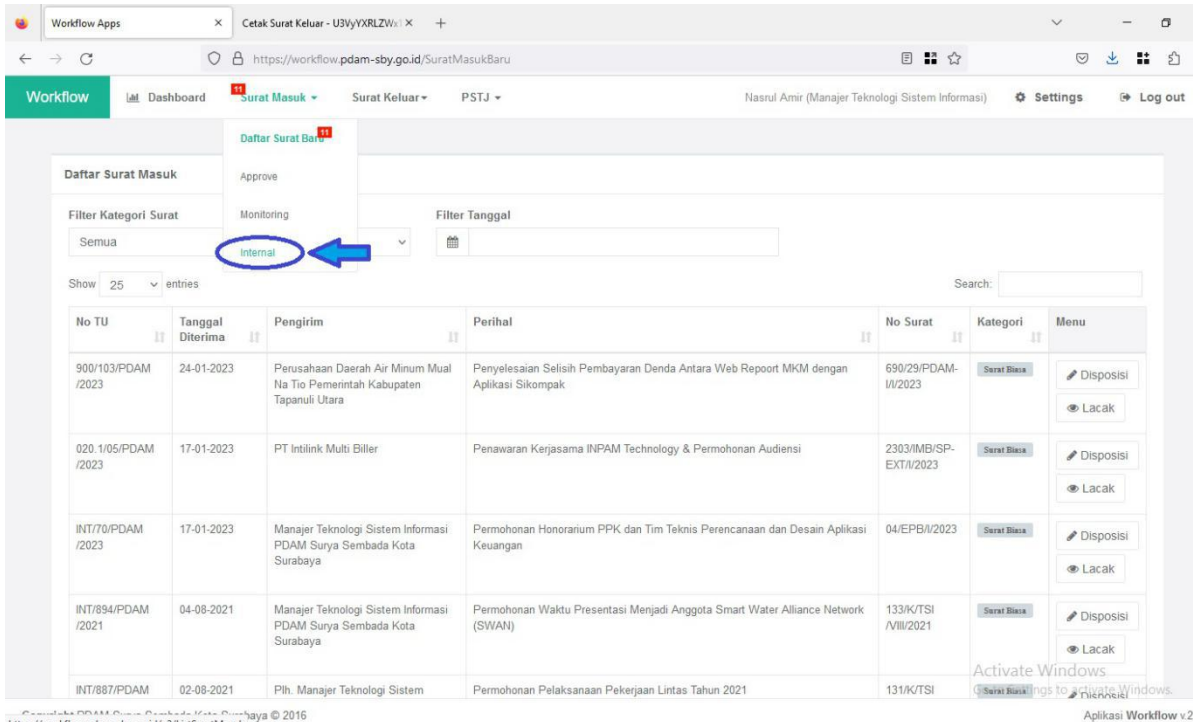

Menu Surat Masuk Internal menampilkan daftar Surat masuk internal

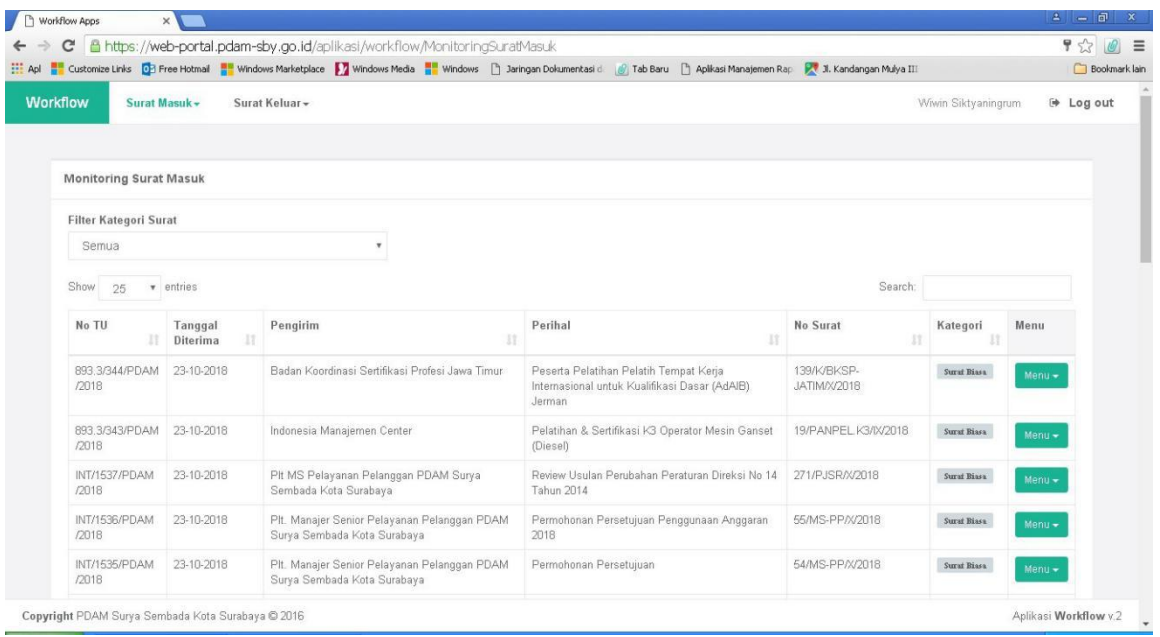

Kemudian untuk menindaklanjuti surat masuk, pengguna dapat klik menu **Surat Masuk** yang ada pada halaman atas aplikasi. Setelah itu klik **Daftar Surat Baru atau Internal.**

Maka akan muncul halaman Daftar Surat Masuk. Pengguna dapat mencari surat masuk yang akan didisposisi dengan memasukkan kata kunci pada kolom search.

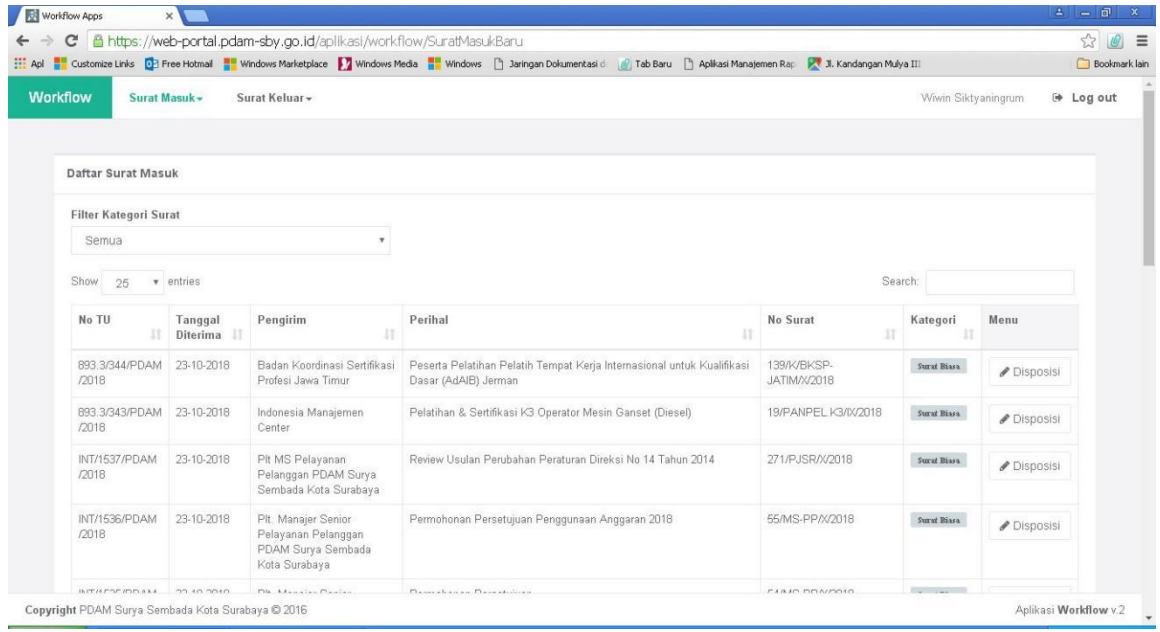

Setelah itu klik **Disposisi**, sehingga muncul pop up Halaman Tindak Lanjut Surat Masuk.

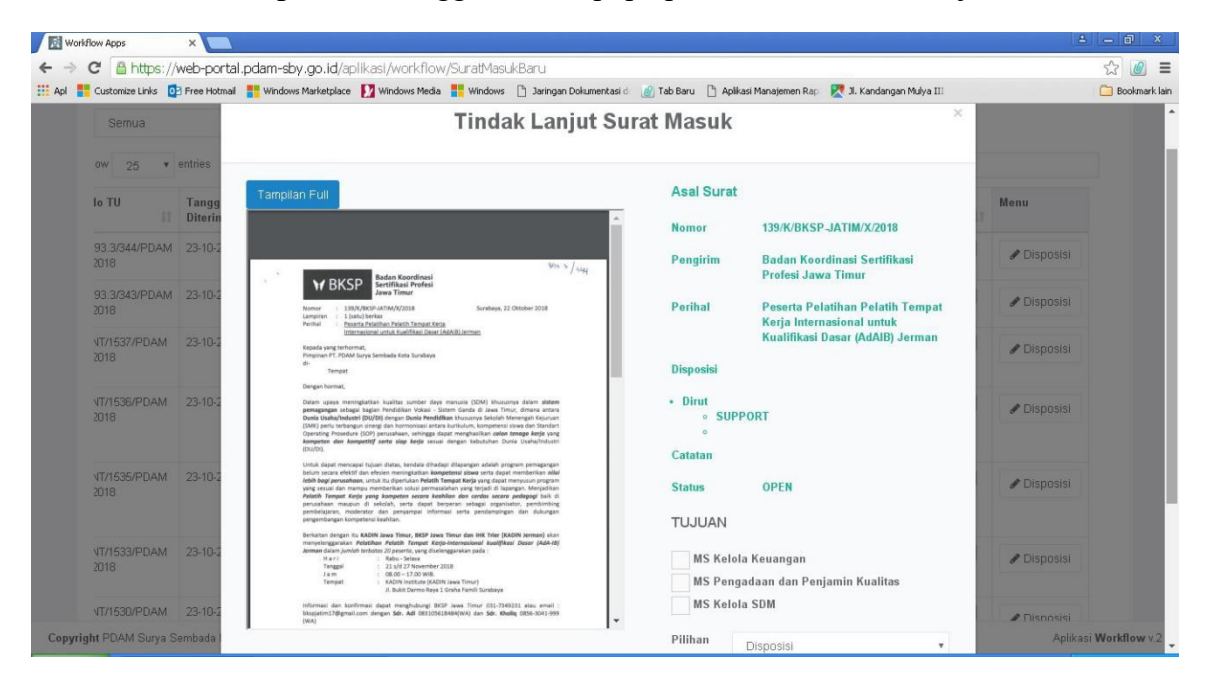

Pengguna diharuskan mengisi **Tujuan dan Pilihan Disposis**i yang sudah di Disposisi manual oleh Direksi. Jika kolom sudah terisi semua, klik **Simpan.** Data secara otomatis akan hilang dari daftar Surat Masuk. Tetapi pengguna dapat melihat data semua surat masuk pada menu Monitoring.

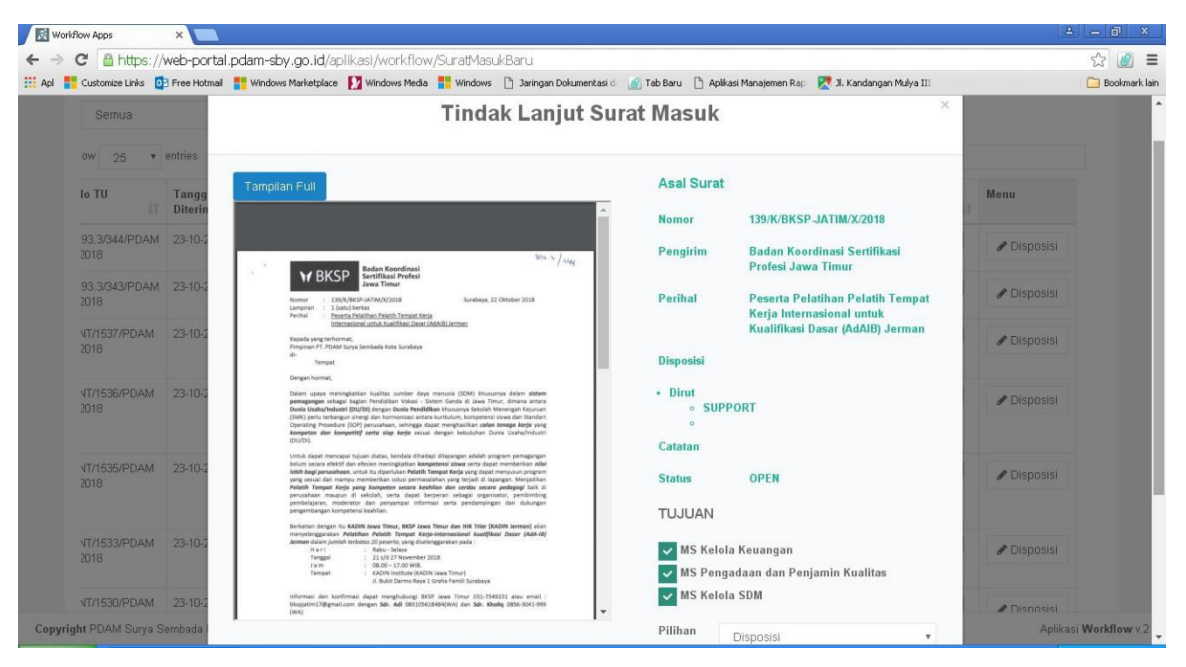